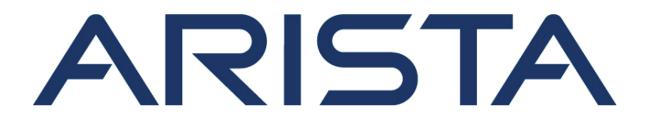

# **Quick Start Guide**

## **C-130E Access Point**

## **Arista Networks**

www.arista.com

DOC-03484-02

| Headquarters                                               | Support                     | Sales                        |
|------------------------------------------------------------|-----------------------------|------------------------------|
| 5453 Great America Parkway<br>Santa Clara, CA 95054<br>USA |                             |                              |
| 408 547-5500                                               | 408547-5502<br>866 476-0000 | 408 547-5501<br>866 497-0000 |
| www.arista.com                                             | support-wifi@arista.com     | sales@arista.com             |

© Copyright 2020 Arista Networks, Inc. The information contained herein is subject to change without notice. Arista Networks and the Arista logo are trademarks of Arista Networks, Inc in the United States and other countries. Other product or service names may be trademarks or service marks of others.

## Contents

| About this Guide                                                      | 3   |
|-----------------------------------------------------------------------|-----|
| Package Content                                                       | 4   |
| C-130Ĕ Overview                                                       |     |
| Front Panel of C-130E                                                 |     |
| Rear Panel of C-130E                                                  |     |
| Top Side Ports on C-130E                                              | 9   |
| External Antenna Ports on C-130E                                      | 10  |
| Install the C-130E                                                    | .11 |
| Mount the C-130E                                                      |     |
| Mounting Instructions using the Standard Package Contents             | 11  |
| Mounting Instructions using the Wall Mount Bracket                    |     |
| Mounting Instructions using the Silhouette or Interlude Bracket Mount |     |
| Power the Access Point On                                             |     |
| Using C-130E with Power Adapter                                       | 15  |
| Connect Access Point to the Network                                   | 15  |
| Access Point Troubleshooting                                          | 16  |
| Appendix A: AP-Server Mutual Authentication                           |     |

## **About this Guide**

This installation guide explains how to deploy the C-130E access point (AP).

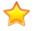

**Important:** Please read the EULA before installing C-130E. You can download and read the EULA from *https://www.arista.com/en/support/product-documentation*.

Installing the AP constitutes your acceptance of the terms and conditions of the EULA mentioned above in this document.

### **Intended Audience**

This guide can be referred by anyone who wants to install and configure the C-130E access point.

### **Document Overview**

This guide contains the following chapters:

- Package Content on page 4
- C-130E Overview on page 7
- Install the C-130E on page 11
- Access Point Troubleshooting on page 16

**Note:** All instances of the term 'server' in this document refer to the Wireless Manager, unless the server name or type is explicitly stated.

### **Product and Documentation Updates**

To receive important news on product updates, please visit our website at *https://www.arista.com/en/support/product-documentation*. We continuously enhance our product documentation based on customer feedback.

## Package Content

The access point (AP) package must contain the components shown in the following figure.

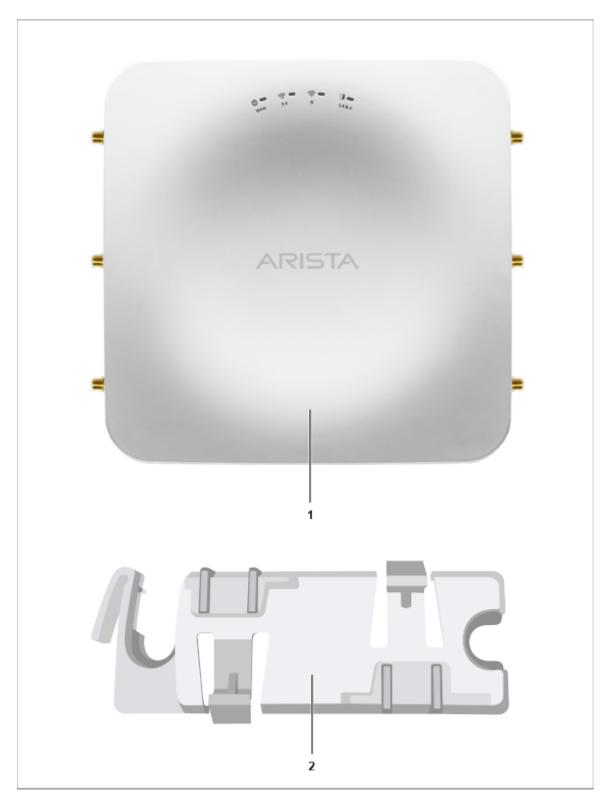

Figure 1: Package Components

### Table 1: Labels: Package Components

| Label | Description                     |
|-------|---------------------------------|
| 1     | C-130E Access Point             |
| 2     | 15/16" (24 mm) Mounting Bracket |

**Important:** The MAC address of the AP is printed on a label at the bottom of the product and the packaging box. Note down the MAC address, before mounting the AP on the ceiling or at a location that is difficult to access.

If the package is not complete, please contact Arista Networks Technical Support Team at *support-wifi@arista.com*, or return the package to the vendor or dealer where you purchased the product.

## **C-130E Overview**

C-130E is a 4x4 802.11a/b/g/n/ac access point with three radios.

This chapter provides an overview of the C-130E and describes:

- Front Panel of C-130E on page 7
- *Rear Panel of C-130E* on page 8
- Top Side Ports on C-130E on page 9
- External Antenna Ports on C-130E on page 10

## Front Panel of C-130E

The front panel of the C-130E has 4 functional LEDs that indicate the working of the device.

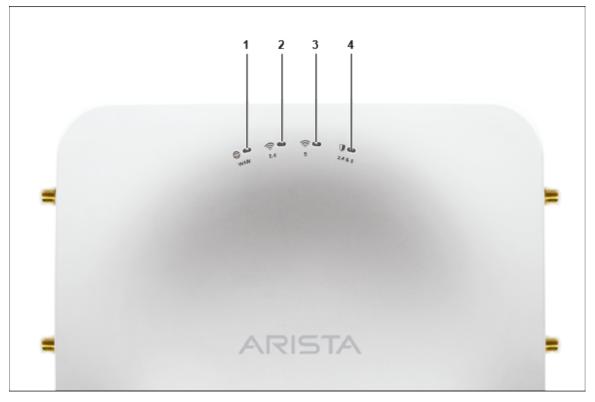

#### **Figure 2: Front Panel LEDs**

### Table 2: Labels: Front Panel LEDs

| Label | Description   |
|-------|---------------|
| 1     | Power         |
| 2     | 2.4 GHz Radio |
| 3     | 5 GHz Radio   |

| Label | Description |
|-------|-------------|
| 4     | Third Radio |

**Power LED**: The following table describes the Power LED states.

#### **Table 3: Power LED States Description**

| Green                                                         |                            | Orange                        |  |
|---------------------------------------------------------------|----------------------------|-------------------------------|--|
| Solid                                                         | Running at full capability | Running at reduced capability |  |
| Blinking Received IP address, but not connected to the server |                            | Did not receive an IP address |  |

Reduced capability indicates that the AP is getting lower than the required maximum power from the PoE switch, i.e., 802.3af instead of 802.3at.

Radio LEDs: ON when the corresponding radio is operational.

## **Rear Panel of C-130E**

The rear panel of the C-130E provides an PoE+ Ethernet port that enables you to connect the device to a wired LAN through a switch or a hub and power the device by using the 802.3af/802.3at standard.

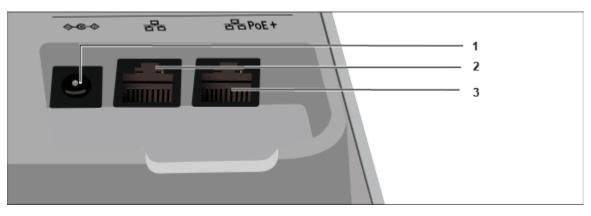

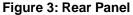

#### Table 4: Labels: Rear Panel

| Label | Description   |  |
|-------|---------------|--|
| 1     | Power (DC IN) |  |
| 2     | LAN2          |  |
| 3     | LANI          |  |

| Port  | Description                                                                             | Connector Type | Speed/Protocol |
|-------|-----------------------------------------------------------------------------------------|----------------|----------------|
| DC IN | Enables you to connect to and<br>power on device using 12V DC<br>power with 2.0 ampere. | 6.3 mm barrel  |                |

| Port                 | Description                                                                                                    | Connector Type | Speed/Protocol                                                                                                    |
|----------------------|----------------------------------------------------------------------------------------------------|----------------|----------------------------------------------------------------------------------------------------|
| Ethernet (LAN2)      | Gigabit Ethernet port that can be<br>used for wired extension for an<br>SSID.                                                                                                    | RJ45           | 10/100/1000 Mbps Gigabit<br>Ethernet                                                                                                    |
| Ethernet (LAN1/PoE+) | Gigabit Ethernet port used to<br>connect to the wired LAN and<br>communicate with the Mojo<br>Cloud or Server. This port can<br>also be used to power the device<br>using the 802.3af Power over<br>Ethernet (PoE+) standard. | RJ45           | <ul> <li>10/100/1000 Mbps Gigabit<br/>Ethernet</li> <li>802.3af/80 Class 0 PoE/PoE+</li> <li>PoE input voltage: 48V</li> <li>If using PoE (802.3af) some<br/>features will be disabled</li> </ul> |

## Top Side Ports on C-130E

Describes the supported AC power supplies and lists the power cables you can use to connect the supply to a power source.

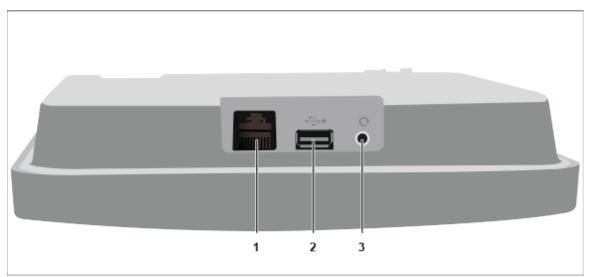

### Figure 4: Top Side Panel

### Table 5: Labels: Top Side Panel

| Label | Description        |
|-------|--------------------|
| 1     | Console (Ethernet) |
| 2     | USB                |
| 3     | Reset              |

| Port          | Description                                                               | Connector Type       | Speed/Protocol                                                                                                    |
|---------------|---------------------------------------------------------------------------|----------------------|----------------------------------------------------------------------------------------------------|
| Ethernet      | To establish 'Config Shell'<br>terminal session via serial<br>connection. | RJ45                 | <ul> <li>RS 232 Serial Bits per second:<br/>115200</li> <li>Data Bits: 8, Stop Bits: 1</li> <li>Parity: None</li> <li>Flow Control: None</li> </ul> |
| USB           | USB 2.0 port                                                              | Not in use           | Not in use                                                                                                    |
| Reset Pinhole | Reset to factory default settings                                         | Pin hole push button | Hold down and power cycle the device to reset                                                                                                    |

The Reset Pin Hole and the USB port are on the top side of the device as shown in the figure above. The Reset Pinhole resets the C-130E device to factory defaults. To reset the device, press and hold the Reset Pin Hole for 10 sec until all LEDs go off which indicates that the device has rebooted. Pressing the Reset Pin Hole while the device is booting up will not have any effect. You should perform this operation only when the device is running.

When you reset the device, the following settings are reset:

- Config shell password is reset to config .
- Server discovery value is erased and changed to the default, wifi-security-server .
- All the VLAN configurations are lost.
- If static IP is configured on the device, the IP address is erased and DHCP mode is set. If DHCP fails the factory default IP address of the device is set to 169.254.11.74.

The USB port on the C-130E is currently not in use.

## **External Antenna Ports on C-130E**

Make sure the antennas are connected to the respective RP-SMA type of connector ports as shown below:

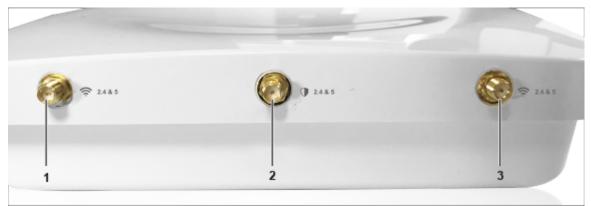

**Figure 5: External Antenna Ports** 

## Install the C-130E

This chapter contains the step wise procedure to install the C-130E device.

#### Zero-Configuration of C-130E as Access Point

Zero-configuration is supported under the following conditions:

- The device is in AP mode with background scanning on and no SSID configured.
- A DNS entry **wifi-security-server** is set up on all the DNS servers. This entry should point to the IP address of the server. By default, the AP looks for the DNS entry **wifi-security-server**.
- The AP is on a subnet that is DHCP enabled.

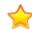

**Important:** If the device is placed on a network segment that is separated from the server by a firewall, you must first open port 3851 for User Datagram Protocol (UDP) and Transport Control Protocol (TCP) bidirectional traffic on that firewall. This port number is assigned to Arista Networks. If multiple devices are set up to connect to multiple servers, zero-configuration is not possible. In this case, you must manually configure the APs. See the Access Point Configuration Guide on our website at *https://www.arista.com/en/support/product-documentation*.

Take a configured AP; that is, ensure that a static IP is assigned to the AP or the settings have been changed for DHCP. Note down the MAC address and the IP address of the AP in a safe place before it is installed in a hard-to-reach location. The MAC address of the AP is printed on a label at the bottom of the product.

The steps to install the device are as follows:

- Mount the C-130E on page 11
- Power the Access Point On on page 14
- Connect Access Point to the Network on page 15

## Mount the C-130E

The steps to mount the C-130E involve:

- Mounting Instructions using the Standard Package Contents on page 11
- Mounting Instructions using the Silhouette or Interlude Bracket Mount on page 14
- Mounting Instructions using the Wall Mount Bracket on page 13

**Important:** To prevent disconnection or tampering by unauthorized personnel, it is extremely important to install the device such that it is difficult to unplug the device from the network or from the power outlet.

**Note:** You should label the devices using MAC addresses or at least your own convention. For example, use serial numbers, so that you can easily identify the devices.

## Mounting Instructions using the Standard Package Contents

The mounting procedure can be divided into two parts:

1. Affixing the bracket to the T -grid: Use the mounting bracket to install the C-130E on the ceiling. Fix the bracket to the T-grid and rotate the bracket so that it snaps on the T-grid.

The bracket is now parallel to an arm of the T-grid. Ensure that the bracket is properly snapped to the T-grid. Refer to the images given below.

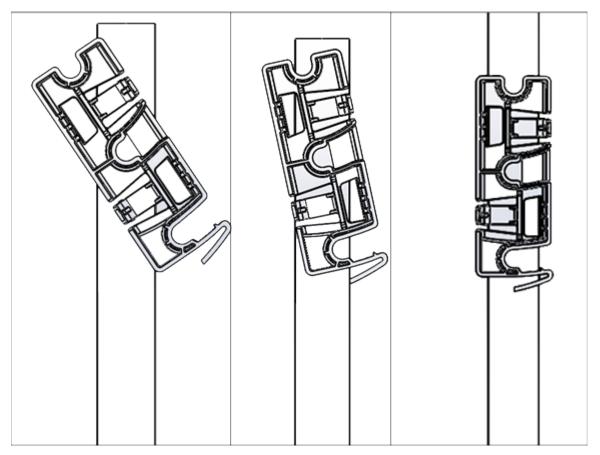

2. **Mounting C-130E on the bracket:** Place the first mounting post on the rear-side of the device on to the lower notch of the bracket. Rotate the device such that the center mounting post fits in to the center notch on the bracket. Ensure that all the mounting posts on the rear-side of the device are snapped in to the respective notches on the bracket.

The mounting posts on the rear-side of the device are now properly fit in the respective notches of the bracket and device is mounted properly.

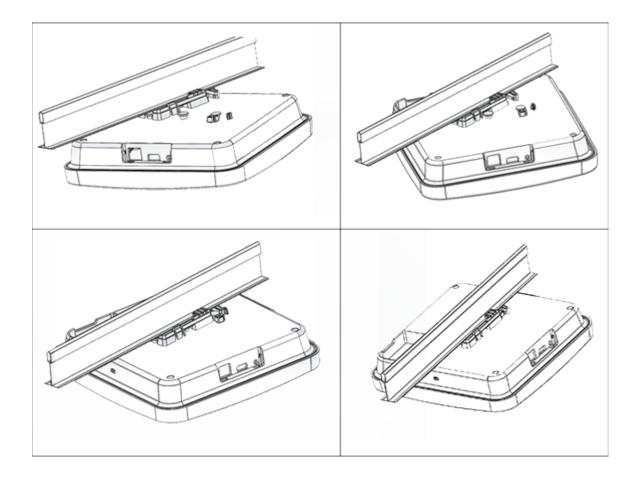

## Mounting Instructions using the Wall Mount Bracket

The Wall mounting bracket is not a part of the standard package and must be procured separately. Attach the wall-mounting bracket with the help of screws on to the wall. Pull the side latch to unlock the wall mount bracket. Affix the device on the wall mount bracket by placing the device stubs in the bracket's placeholder. Lock the side latch and affix the device firmly with the screw.

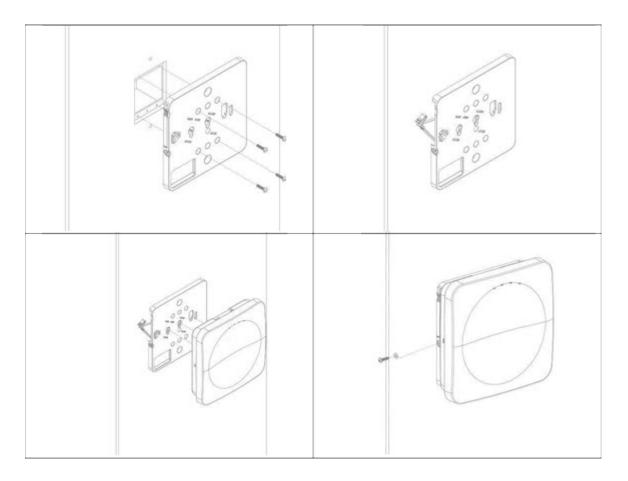

### Mounting Instructions using the Silhouette or Interlude Bracket Mount

The Silhouette/Interlude mounting bracket is not a part of the standard package and must be procured separately. The mounting instructions for the Silhouette/Interlude Bracket Mount are very similar to the Standard Package Content's mounting instructions. Refer to the instructions mentioned in *Mounting Instructions using the Standard Package Contents* on page 11.

## Power the Access Point On

The C-130E device can be powered on by plugging one end of the Ethernet cable into the PoE+ (802.3at) switch or injector and the other end into the Ethernet/PoE+ port on the C-130E. Ensure the PoE+ source you are using is turned ON.

**Note:** You can also use regular PoE (802.3af). However, there are certain drawbacks to it:

- The USB is disabled.
- The other ethernet port is disabled.
- The 2.4 GHz radio is downgraded to 1x1 TX/RX capability and Tx power of 15 dBm or lower, (or as set in the device template)
- The 5 GHz radio is downgraded to 2x2 18 dBm or lower, (or as set in the device template)

As an alternative to PoE+, you can insert a power adaptor plug into an AC power outlet and the other end into the power input port on the C-130E.

### Using C-130E with Power Adapter

To power up the device with power adapter, perform the following steps:

- 1. Plug the power cable into the DC power receptacle at the rear of the device.
- 2. Plug the other end of the power cable into an 110V~240V 50/60 Hz AC power source.

Wait for few minutes for the device to power on. Further you can refer the LED details table to verify the functioning of the device.

## **Connect Access Point to the Network**

The device can be connected to the network by connecting through a LAN cable or a POE+ injector. If you are using a PoE+ injector, make sure the data connection is plugged into a suitable switch port with proper network connectivity.

To connect C-130E to the network, you should meet the following prerequisites:

- Ensure that a DHCP server is already available on the network to enable network configuration of the C-130E.
- DNS should be able to resolve the server discovery primary: **redirector.online.spectraguard.net**, secondary: **wifi-security-server**).
- AP with valid IP address from DHCP server or a valid static IP address1 to communicate with Wireless Manager.
- Check the LEDs Status on the device to ensure that it is operational and connected to the server.

If the conditions above are true, the device should be connected and ready to go operational.

Note: If zero configuration fails, the AP must be configured manually.

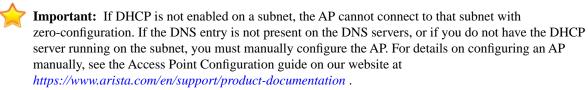

## **Access Point Troubleshooting**

The table below lists some of the troubleshooting guidelines for the access point (AP).

| Problem                                                 | Solution                                                                                                    |
|---------------------------------------------------------|----------------------------------------------------------------------------------------------------|
| The AP did not receive a valid IP address via the DHCP. | Ensure that the DHCP server is on and available on the VLAN/subne<br>to which the AP is connected. If the AP still fails to get a valid IP<br>address, you can reboot it to see if the problem is resolved.                                                                                                    |
| Unable to connect to the server.                        | <ul> <li>Ensure that the server is running and is reachable from the network to which the AP is connected. If a firewall or a router has Access Control Lists (ACLs) enabled between the AP and the server, ensure that traffic on UDP port 3851 is allowed.</li> <li>Use the IP-based server discovery method and ensure that you have correctly entered the DNS name, wifi-security-server, on the DNS server.</li> <li>Ensure that the DNS server IP addresses are either correctly configured, or are provided by the DHCP server.</li> <li>The AP might fail to authenticate with the server. In this case, an 'Authentication failed ' event is raised on the server. Refer to the event for recommended action.</li> </ul> |
| The AP has encountered a problem.                       | <ul> <li>If you are using Arista Cloud Services, then open the TCP port 443 (SSL). If you have an on-premises installation, then open UDP por 3851 and port 80.</li> <li>If you are using a Proxy, Web Accelerator, or URL Content Filter between the AP and the Internet, ensure that the settings allow communication between the AP and Arista Cloud Services.</li> <li>If your configuration requires you to specify an exact IP address or IP range for Arista Cloud Services, please contact support-wifi@arista.com.</li> </ul>                                                                                                    |

## Appendix A: AP-Server Mutual Authentication

The AP-server communication begins with a mutual authentication step in which the AP and server authenticate each other using a shared secret. The AP-server communication takes place only if this authentication succeeds.

After the authentication succeeds, a session key is generated. All communication between the AP and server from this point on is encrypted using the session key.

The AP and server are shipped with the same default value of the shared secret. Both the server and the AP have CLI commands to change the shared secret.

**Note:** After the shared secret (communication key) is changed on the server, all APs connected to the server will automatically be set up to use the new communication key. APs that are not connected to the server at this time must be manually set up with the same communication key to enable communication with this server.

**Note:** Although the server is backward compatible—that is, older version APs can connect to a newer version server—this is not recommended.